11000101000001111000101011 11000101011 010001110100000 010 11000101011 *<u>ФАРМАКАПООНКН А.Е. www.dinamiki.gr</u>* 000101011 *@APMAKAN*  $\overrightarrow{O}$ 

# Mnxανογραφική Υποστήριξη

Λεύκτρων 6-8, 12133 Περιστέρι, Αττική τηλ: 210 57 99 615 fax: 210 57 99 659 email: farmakonet@dinamiki.gr

## **ΟΔΗΓΙΕΣ ΑΠΟΓΡΑΦΗΣ (ΜΕ ΤΜΗΜΑΤΙΚΕΣ ΑΠΟΓΡΑΦΕΣ)**

Η παρακάτω διαδικασία αφορά τον μηχανογραφικό τρόπο απογραφής και σε περίπτωση υποχρεωτικής απογραφής θα πρέπει πρώτα να συνεννοηθείτε με τον λογιστή σας.

Με την διαδικασία που ακολουθεί μπορείτε να καταχωρήσετε την απογραφή σας στο πρόγραμμα FarmakoNet, με σκοπό να ξεκινήσετε να παρακολουθείτε υπόλοιπα για τα είδη σας (Φάρμακα και Παραφάρμακα).

Προσοχή…

Α) Θα πρέπει να έχετε κάνει Κλείσιμο Έτους και να δουλεύετε στο τρέχον έτος.

Β) Η διαδικασία της απογραφής θα πρέπει να ξεκινήσει και να ολοκληρωθεί σε χρόνο που **δεν θα δουλεύει το φαρμακείο** (για να μην υπάρχει αλλοίωση των υπολοίπων).πχ Σαββατοκύριακο.

Γ) **Αν θέλετε κατά την απογραφή να καταχωρήσετε και Ημερομηνίες Λήξης**. Προσοχή !!!! Θα πρέπει να καταχωρήσετε λήξης στην συνολική ποσότητα του κάθε είδους. Δηλαδή… αν απογράψετε 10 amoxil θα πρέπει και για τα 10 να καταχωρήσετε ημερομηνίες λήξης.

\* Η ενεργοποίηση της παραμέτρου γίνεται από το μενού Παράμετροι – Παράμετροι Εφαρμογής – Φίλτρα Χρήσης – Ημερομηνίες Λήξης\*

Η Τμηματική Απογραφή έχει τρείς φάσεις …

Α. Καταχώρηση Τμηματικών Απογραφών

- Β. Ενοποίηση Τμηματικών Απογραφών
- Γ. Μηδενισμός των μη απογραφέντων ειδών

### **Καταχώρηση Τμηματικών Απογραφών**

Η διαδικασία έχει ως εξής…

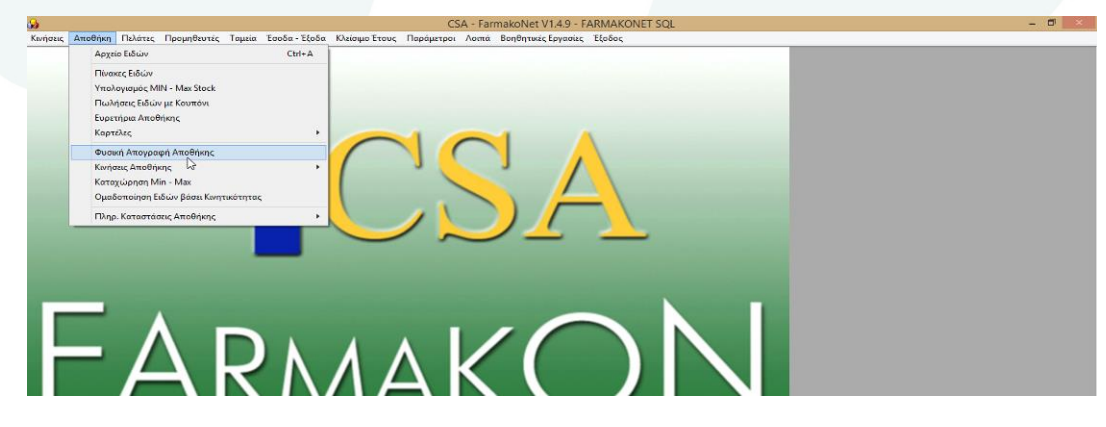

Σελίδα 1 από 8

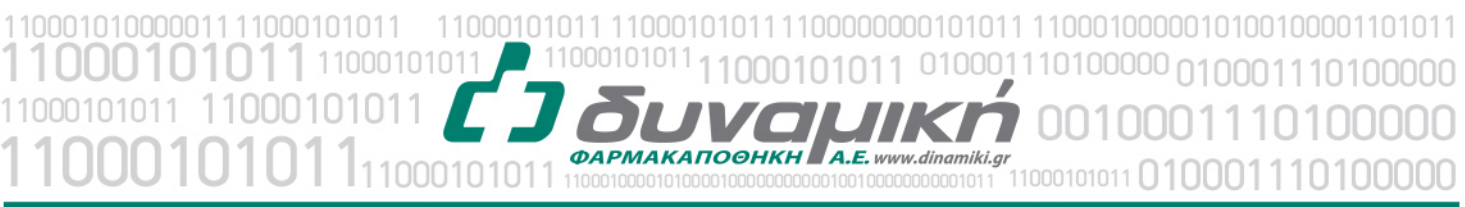

Λεύκτρων 6-8, 12133 Περιστέρι, Αττική τηλ: 210 57 99 615 fax: 210 57 99 659 email: farmakonet@dinamiki.gr

## 1. Επιλέξτε από το μενού **Αποθήκη – Φυσική Απογραφή Αποθήκης**.(όπως φαίνεται στην εικόνα)

### 2. Σας εμφανίζεται η παρακάτω οθόνη….

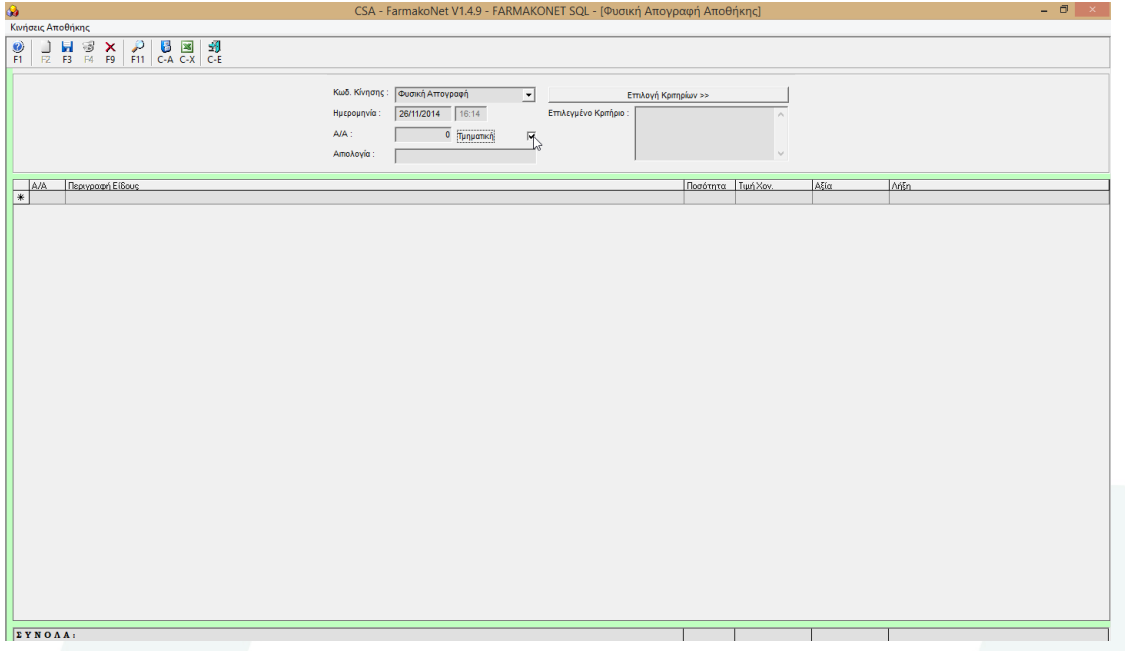

3. Παρατηρείστε ότι η οθόνη καταχώρησης της απογραφής σας , έχει κάποια προεπιλεγμένα στοιχεία χάριν συντομίας, όπως…

**Ο Κωδικός Κίνησης** : Φυσική Απογραφή

**Ημερομηνία** προτείνεται η τρέχουσα.

**Α/Α** είναι ο αύξων αριθμός τις απογραφής σας (ενημερώνεται αυτόματα από το πρόγραμμα)

Και η **Αιτιολογία** όπου μπορείτε να σημειώσετε κάτι , όπως το ράφι ή η εταιρία που καταχωρείτε. Π.χ. ράφια από Α έως B ή KORRES)

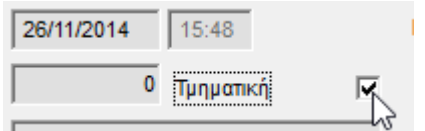

4. Τσεκάρετε την επιλογή Τμηματική

5. Πατήστε στο πεδίο Περιγραφή Είδους όπου και θα ξεκινήσετε να σκανάρετε τα είδη σας και να βάζετε ποσότητα και ημερομηνίες λήξης (αν έχετε ενεργοποιήσει την παράμετρο). Μπορείτε και να πληκτρολογήσετε την περιγραφή των ειδών σας.

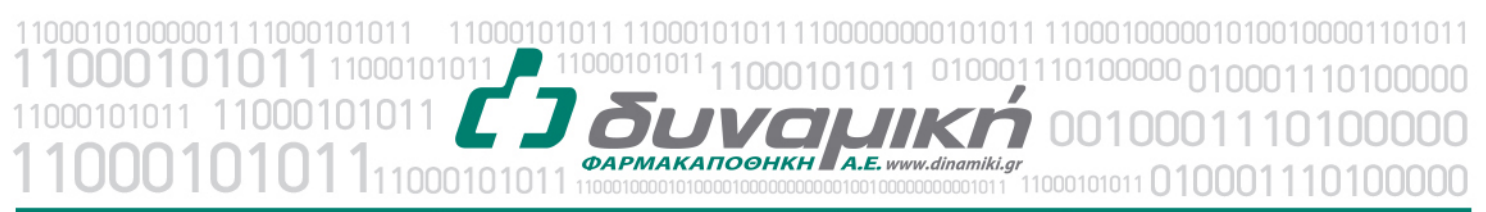

Λεύκτρων 6-8, 12133 Περιστέρι, Αττική τηλ: 210 57 99 615 fax: 210 57 99 659 email: farmakonet@dinamiki.gr

**Σημείωση…** Μπορείτε να κάνετε την Καταχώρηση των Τμηματικών Απογραφών σας ταυτόχρονα από όλους τους υπολογιστές σας , αν έχετε δίκτυο.

Επίσης, μπορείτε να απογράφετε τα ίδια είδη σε παραπάνω από μία τμηματικές απογραφές. Στο τέλος θα ενοποιηθούν αθροίζοντας τις ποσότητες. Πχ ένας χρήστης απογράφει Depon 10 στο ράφι και ένας άλλος χρήστης Depon 50 στην αποθήκη…. Στην ενοποίηση η ποσότητα του Depon θα είναι 60.

**Συμβουλή μας είναι ….** Μετά από κάθε ράφι ή κάθε εταιρία που απογράφετε να πατάτε F3 για καταχώρηση τις τμηματικής απογραφής ξεκινώντας μία νέα, για μεγαλύτερη ασφάλεια.

Επίσης μετά το τέλος της καταχώρησης όλων των τμηματικών σας απογραφών θα είναι καλό να πάρετε Backup και αυτό για μεγαλύτερη ασφάλεια.

#### **Ενοποίηση Τμηματικών Απογραφών**

Αφού έχετε πάρει το Backup που προαναφέραμε,

Μεταφερθείτε πάλι στο μενού Απογραφή – Φυσική Απογραφή Αποθήκης

1. Πατήστε το κουμπί F11 (Αναζήτηση) για να αναζητήσετε τις τμηματικές απογραφές που έχετε κάνει. Εμφανίζεται η παρακάτω οθόνη…

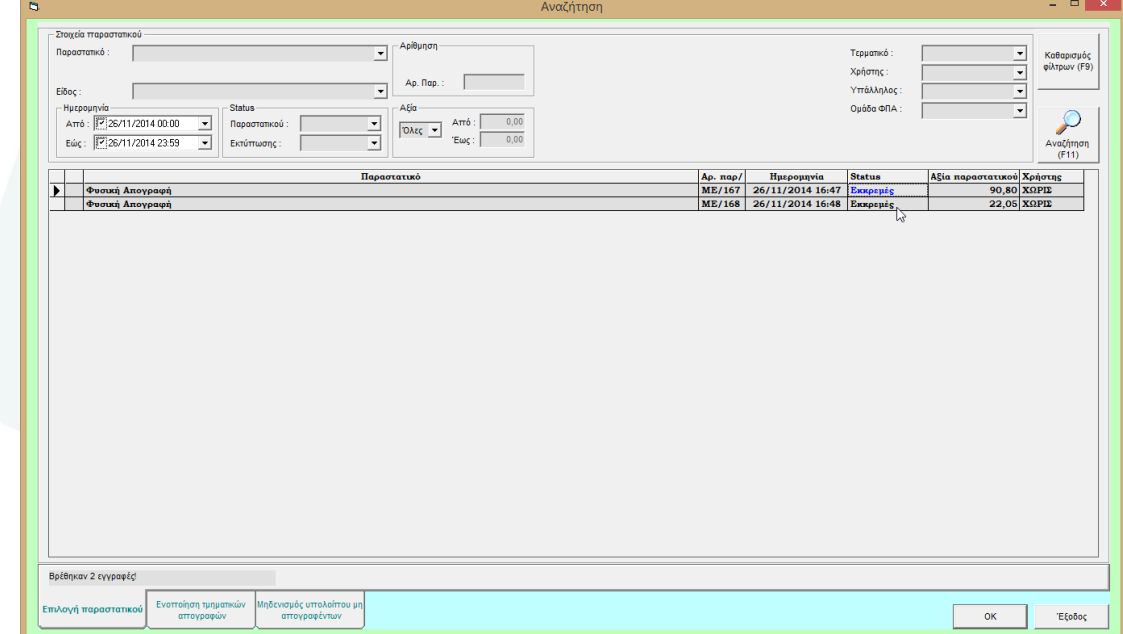

Προσοχή !!!

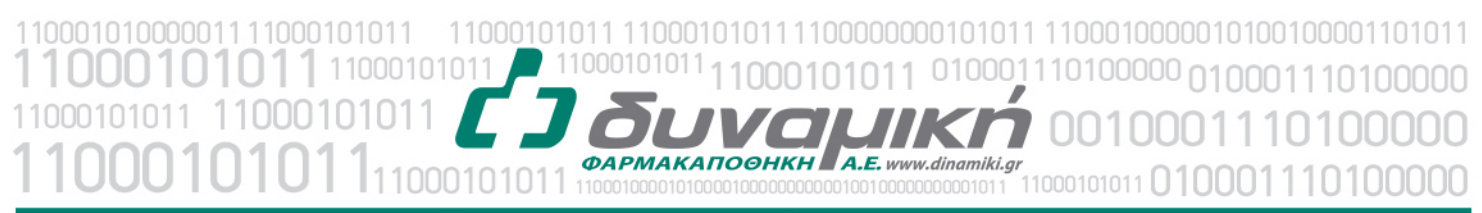

Λεύκτρων 6-8, 12133 Περιστέρι, Αττική τηλ: 210 57 99 615 fax: 210 57 99 659 email: farmakonet@dinamiki.gr

Θα πρέπει να επιλέξετε το διάστημα ημερομηνιών στο οποίο έχετε κάνει απογραφή και να πατήσετε πάλι F11, για να εμφανιστούν μπροστά σας όλες οι τμηματικές απογραφές.

Τι θα πρέπει να ελέγξετε… Σε όλες τις τμηματικές απογραφές που εμφανιστούν ,

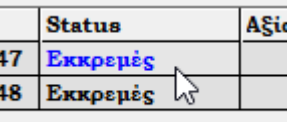

#### **στην στήλη Status θα πρέπει να γράφει «Εκκρεμές».**

**Αν όχι,** τότε επιλέξτε την απογραφή και πατήστε στο OK (κάτω δεξιά) για να ανοίξει.

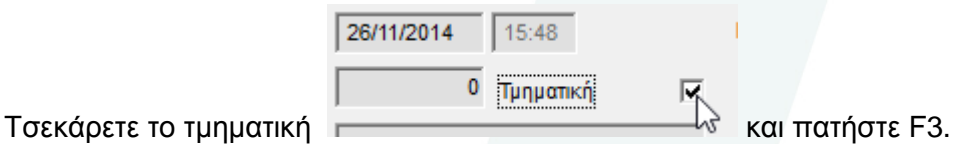

2. Πατήστε στον φάκελο **«Ενοποίηση Τμηματικών Απογραφών»** (κάτω μέρος της οθόνης)

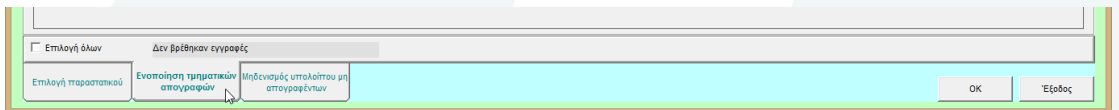

3. Πατήστε το «Επιλογή Όλων» για να τσεκαριστούν όλες οι απογραφές σας.

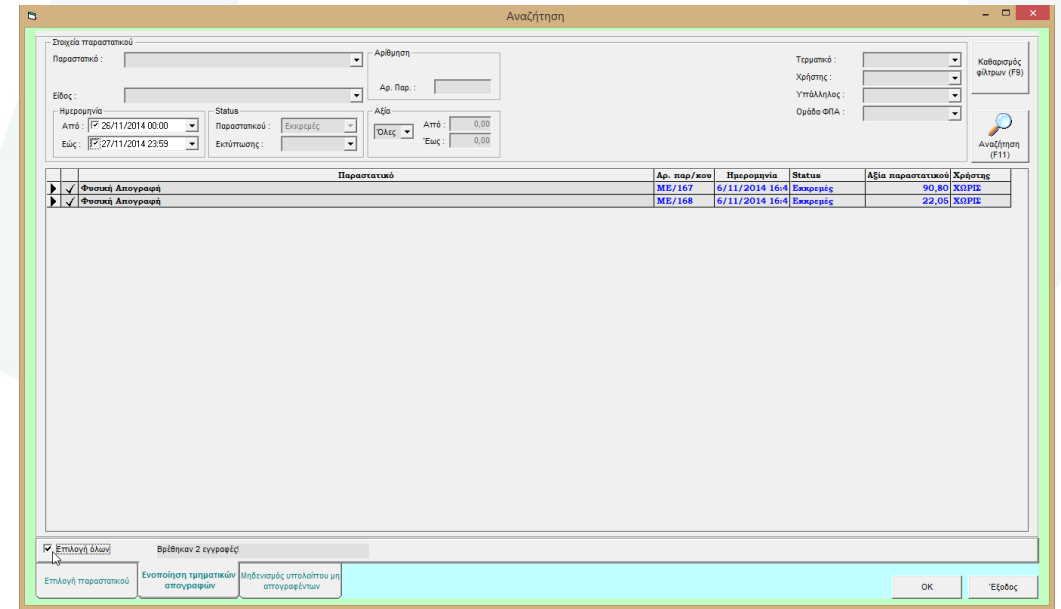

Σελίδα 4 από 8 4. Αφού τσεκαριστούν όλες οι απογραφές, πατήστε OK. (κάτω δεξιά).

1100000000101011 1100010000010100100001101011 11000101011 11000101011 1100010101 0001110100000 00101011 nn 011101000 ìΠ *<u>OAPMAKANOOHKH</u>A.E. www.dinamiki.ar* 101011 11000101011

# Mnxανογραφική Υποστήριξη

Λεύκτρων 6-8, 12133 Περιστέρι, Αττική τηλ: 210 57 99 615 fax: 210 57 99 659 email: farmakonet@dinamiki.gr

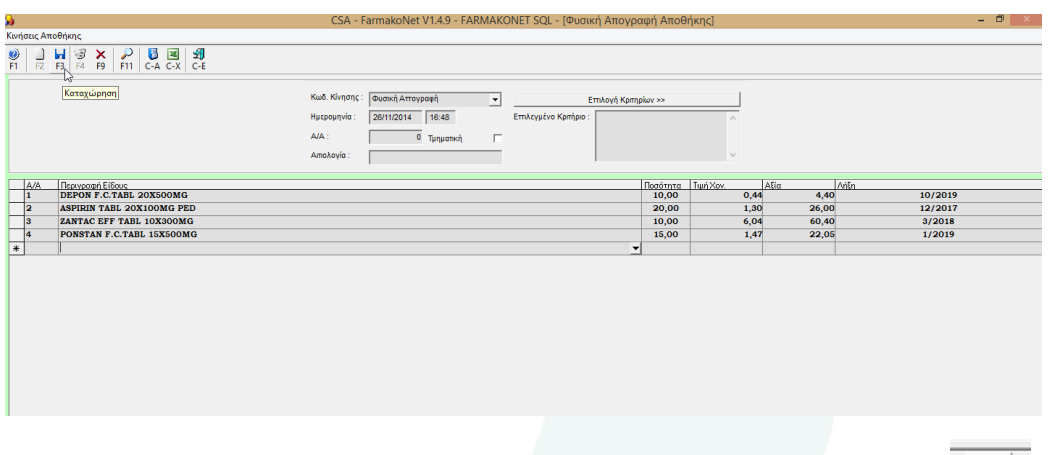

5. Εμφανίζονται συνολικά όλα τα είδη που έχετε απογράψει. Πατήστε F3 <del>- - - - - -</del> - για αποθήκευση. Τώρα όλα σας τα είδη έχουν ενημερωθεί με τις ποσότητες που απογράψατε.

l bi

### **Μηδενισμός των μη απογραφέντων ειδών**

1. Πατήστε το κουμπί F11 (Αναζήτηση).

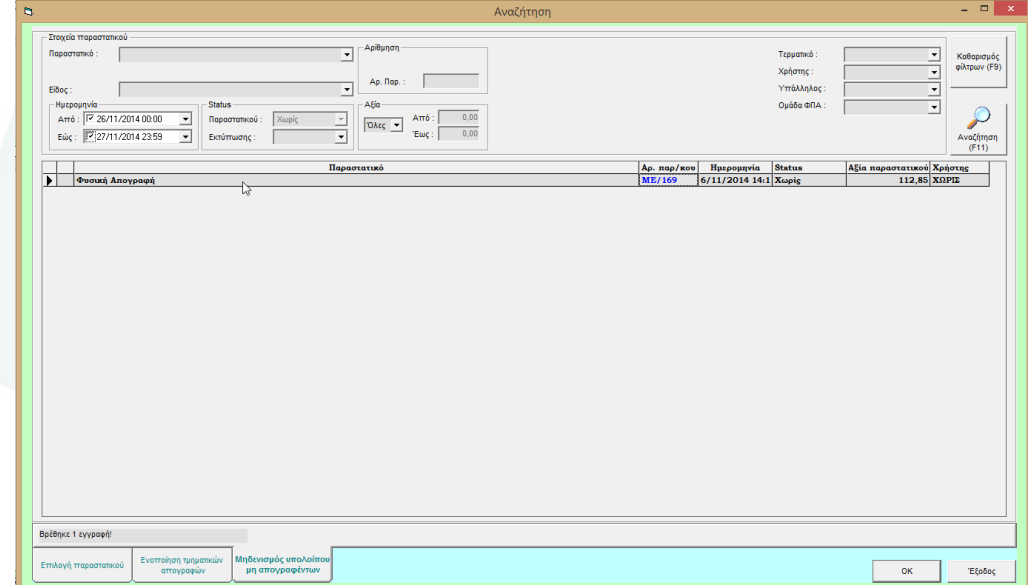

11000101011 1100010101 100000000101011 1100010000010100100001101011 1100010101 00101011 110100000 **ФАРМАКАПООНКН A.E.** www.dinamiki.ar 11000101011

# Μηχανογραφική Υποστήριξη

Λεύκτρων 6-8, 12133 Περιστέρι, Αττική τηλ: 210 57 99 615 fax: 210 57 99 659 email: farmakonet@dinamiki.gr

## 2. Πατήστε στον φάκελο **«Μηδενισμός Μη Απογραφέντων Ειδών»** (κάτω μέρος της οθόνης)

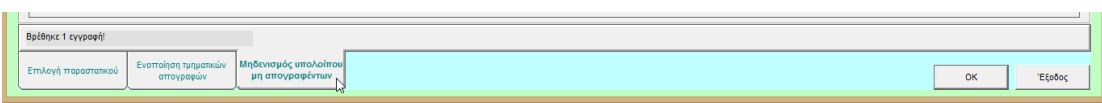

3. Πατήστε επάνω στην γραμμή της απογραφής (να γίνει μπλε) , όπως φαίνεται στην παραπάνω οθόνη.

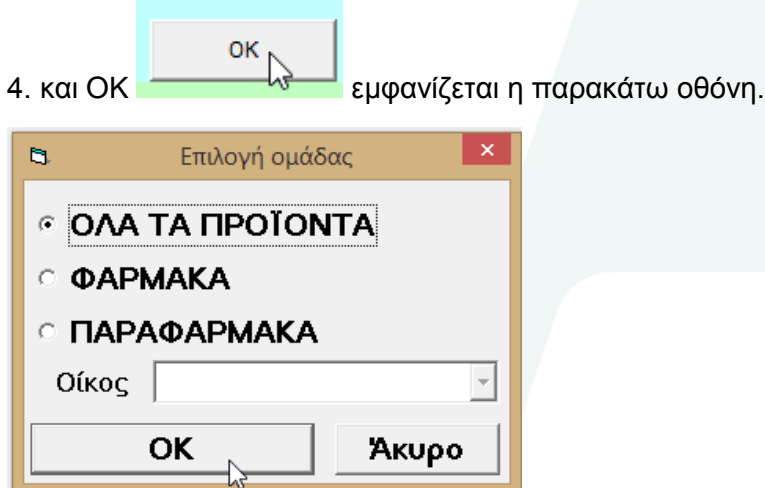

5. Εδώ μπορείτε να επιλέξετε ποια ομάδα ειδών θέλετε να μηδενιστεί με εξαίρεση βέβαια τα είδη που έχετε απογράψει.

Δηλαδή…

Αν έχετε απογράψει **Φάρμακα και Παραφάρμακα** τότε θα επιλέξετε **«ΟΛΑ ΤΑ ΠΡΟΪΟΝΤΑ»**

Αν έχετε απογράψει μόνο **Φάρμακα** τότε θα επιλέξετε **«ΦΑΡΜΑΚΑ»**

Αν έχετε απογράψει μόνο **Παραφάρμακα** τότε θα επιλέξετε **«Παραφάρμακα»**

**\*\*\* Η επιλογή Οίκος εφαρμόζεται σε φαρμακεία που έχουν Databox ή Pharmabit και θέλουν να απογράψουν συγκεκριμένους Οίκους** \*\*\*\*

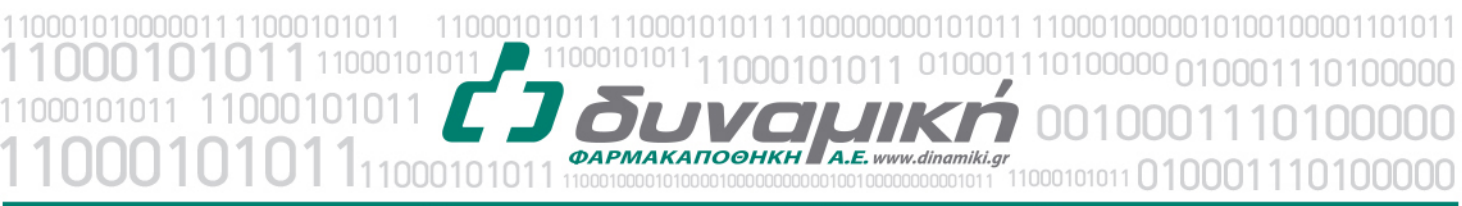

Λεύκτρων 6-8, 12133 Περιστέρι, Αττική τηλ: 210 57 99 615 fax: 210 57 99 659 email: farmakonet@dinamiki.gr

### 6. Πατήστε OK…. Εμφανίζεται η παρακάτω οθόνη.

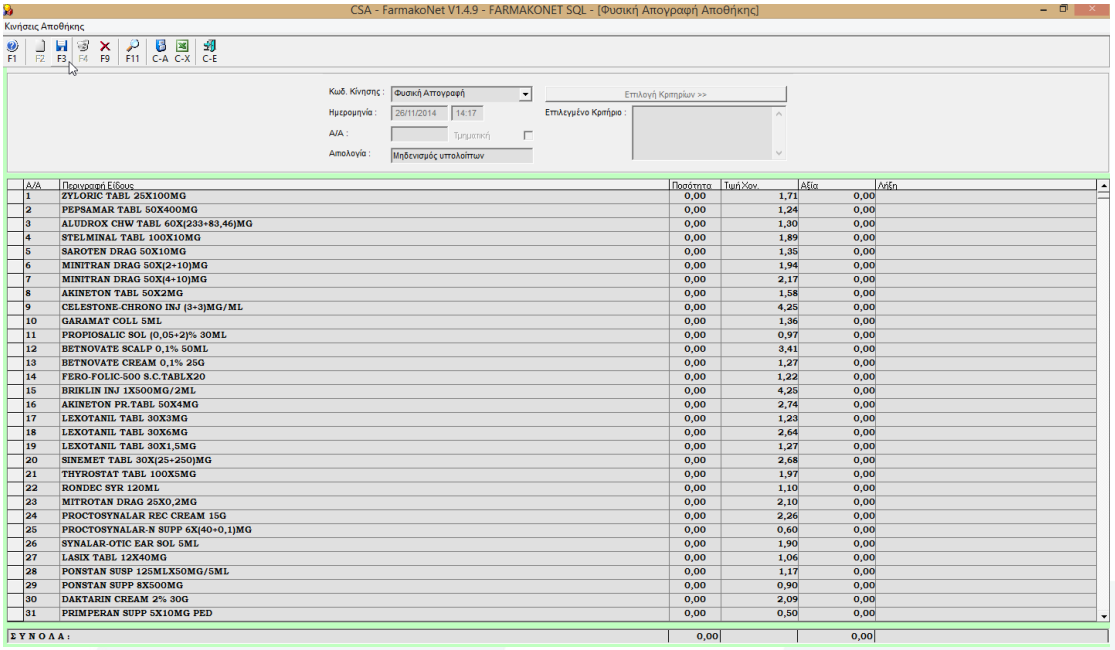

7. Εδώ βλέπετε τα είδη της ομάδας που έχετε επιλέξει (στην προηγούμενη οθόνη), τα οποία δεν έχετε απογράψει.

Παρατηρείτε ότι τα είδη αυτά έχουν μηδενικές ποσότητες.

8. Πατήστε F3 για να αποθηκεύσετε και να μηδενίσετε τις ποσότητες των ειδών που δεν απογράψατε.

**Δηλαδή….**Με την συγκεκριμένη διαδικασία μηδενίζεται το υπόλοιπο (αρνητικό ή θετικό) στα είδη που δεν είχατε στο φαρμακείο σας και έτσι δεν απογράψατε.

Έχετε ολοκληρώσει την διαδικασία της Απογραφής.

**Υπενθυμίζουμε ότι…** Για την σωστή τήρηση της αποθήκης σας , θα πρέπει να καταχωρούνται Αγορές - Πωλήσεις και όλες τις ενέργειες που επηρεάζουν τα υπόλοιπα των ειδών σας π.χ. (Εκκρεμότητες – Ανταλλαγές με άλλα φαρμακεία, Εσωτερική Διακίνηση).

1000101011 11000101011 010001110100000010001110100000 10100000 nr 10001010111 **ФАРМАКАПОФНКН A.E.** www.dinamiki.gr 11000101011 010001110100000

# Mnxανογραφική Υποστήριξη

Λεύκτρων 6-8, 12133 Περιστέρι, Αττική τηλ: 210 57 99 615 fax: 210 57 99 659 email: farmakonet@dinamiki.gr

## \*\*\*\*\*\*ΕΝΕΡΓΟΠΟΙΗΣΗ ΠΑΡΑΜΕΤΡΟΥ ΗΜΕΡΟΜΗΝΙΕΣ ΛΗΞΗΣ \*\*\*\*\*\*

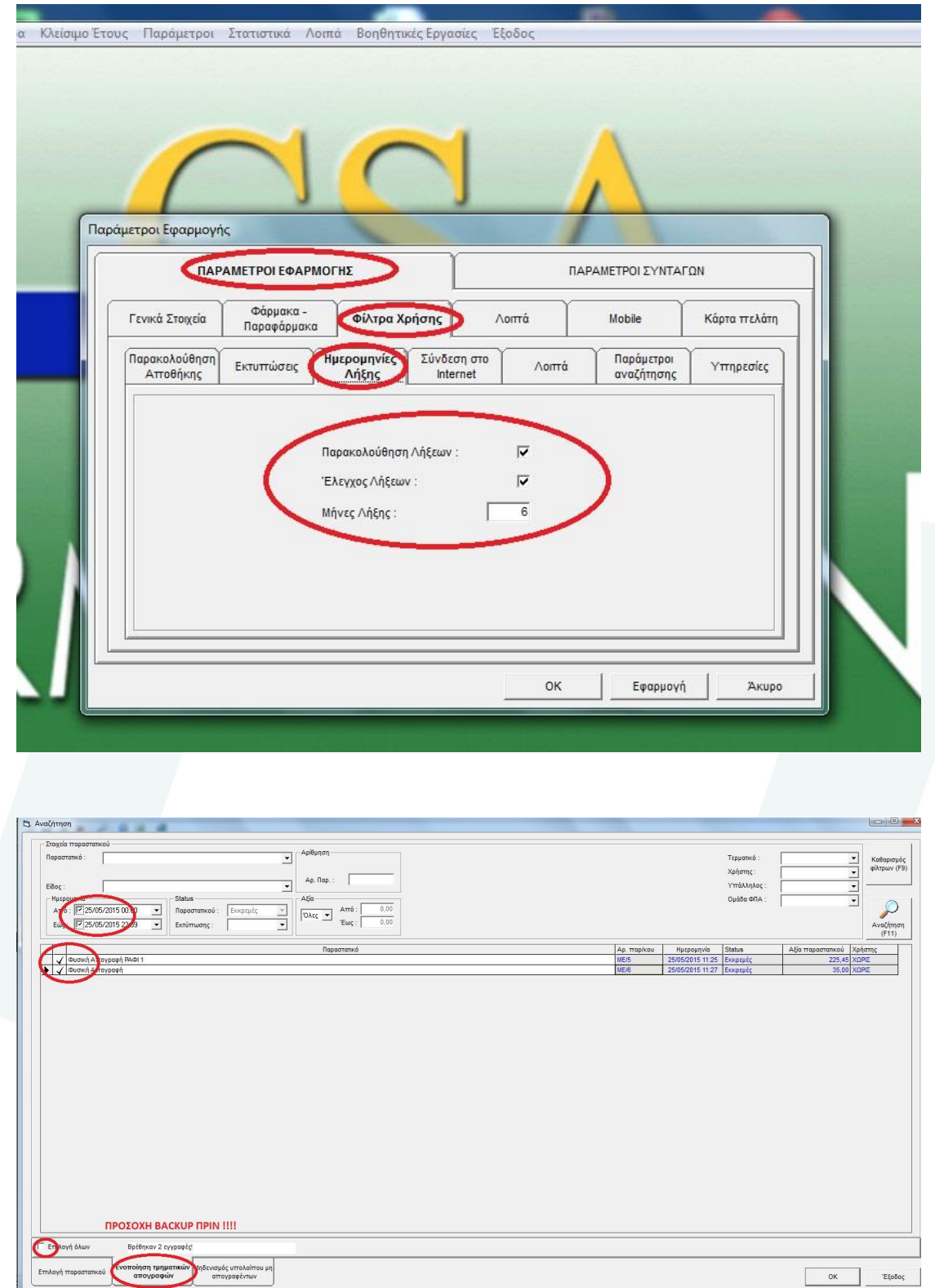

Σελίδα 8 από 8